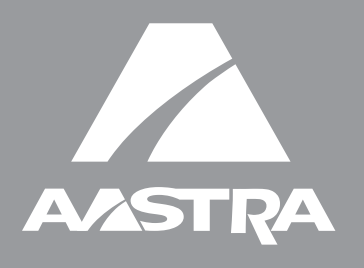

## **51i IP Phone**

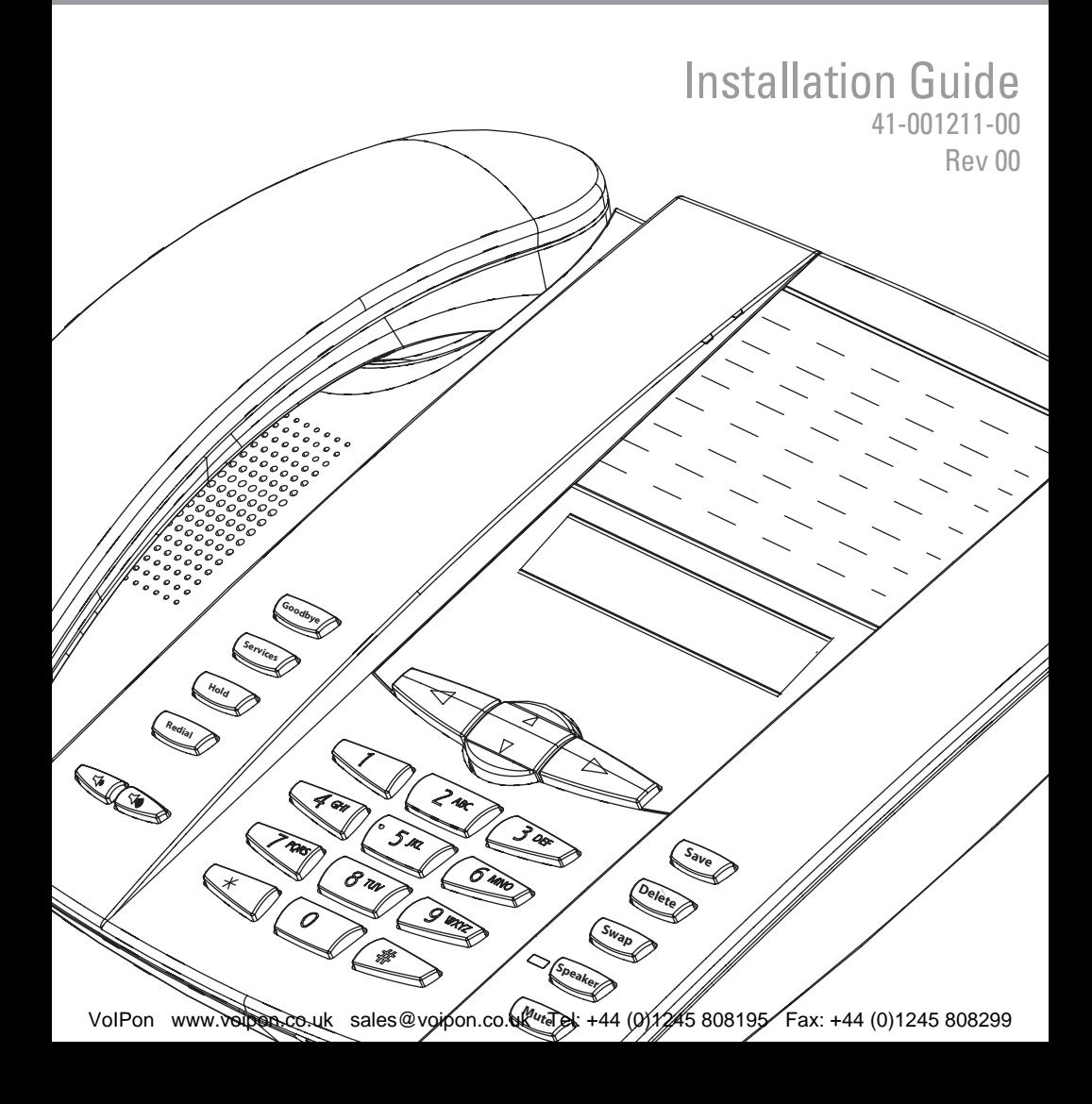

#### <span id="page-2-0"></span>Software License Agreement

Aastra Telecom Inc., hereinafter known as "Seller", grants to Customer a personal, worldwide, non-transferable, non-sublicenseable and non-exclusive, restricted use license to use Software in object form solely with the Equipment for which the Software was intended. This Product may integrate programs, licensed to Aastra by third party Suppliers, for distribution under the terms of this agreement. These programs are confidential and proprietary, and are protected as such by copyright law as unpublished works and by international treaties to the fullest extent under the applicable law of the jurisdiction of the Customer. In addition, these confidential and proprietary programs are works conforming to the requirements of Section 401 of title 17 of the United States Code. Customer shall not disclose to any third party such confidential and proprietary programs and information and shall not export licensed Software to any country except in accordance with United States Export laws and restrictions.

Customer agrees to not reverse engineer, decompile, disassemble or display Software furnished in object code form. Customer shall not modify, copy, reproduce, distribute, transcribe, translate or reduce to electronic medium or machine readable form or language, derive source code without the express written consent of the Seller and its Suppliers, or disseminate or otherwise disclose the Software to third parties. All Software furnished hereunder (whether or not part of firmware), including all copies thereof, are and shall remain the property of Seller and its Suppliers and are subject to the terms and conditions of this agreement. All rights reserved.

Customer's use of this software shall be deemed to reflect Customer's agreement to abide by the terms and conditions contained herein. Removal or modification of trademarks, copyright notices, logos, etc., or the use of Software on any Equipment other than that for which it is intended, or any other material breach of this Agreement, shall automatically terminate this license. If this Agreement is terminated for breach, Customer shall immediately discontinue use and destroy or return to Seller all licensed software and other confidential or proprietary information of Seller. In no event shall Seller or its suppliers or licensors be liable for any damages whatsoever (including without limitation, damages for loss of business profits, business interruption, loss of business information, other pecuniary loss, or consequential damages) arising out of the use of or inability to use the software, even if Seller has been advised of the possibility of such damages.

## **Table of Contents**

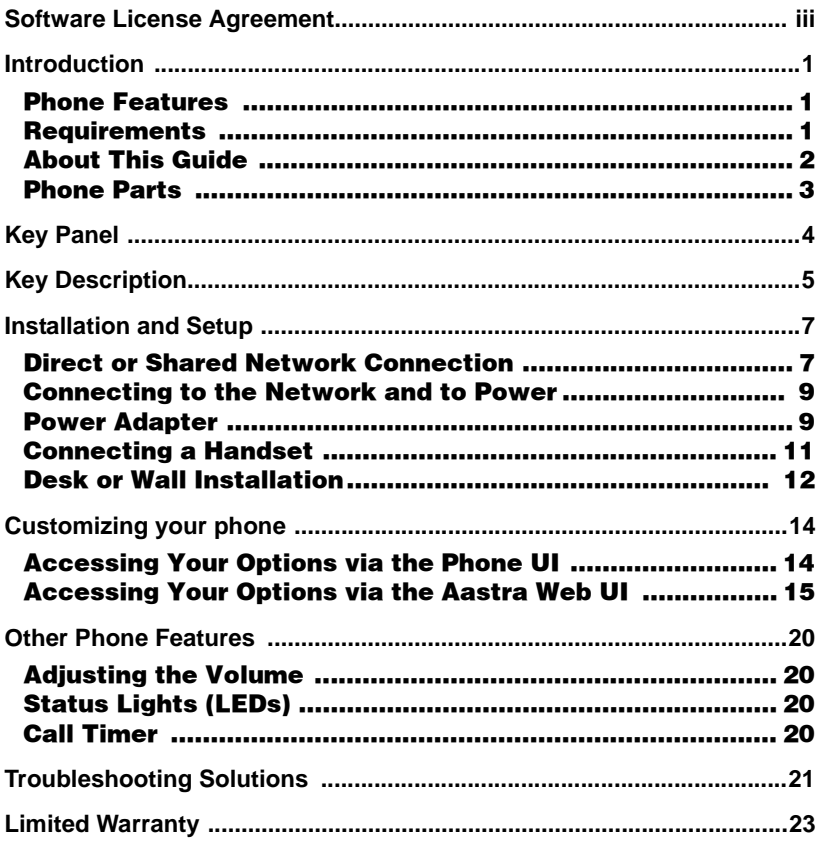

### <span id="page-6-3"></span><span id="page-6-0"></span>Introduction

Congratulations on your purchase of the Model 51i IP Phone! The 51i communicates over an IP Network, allowing you to receive and place calls in the same manner as a regular business telephone. The 51i is capable of supporting the SIP protocol.

#### <span id="page-6-4"></span><span id="page-6-1"></span>Phone Features

- 3-line LCD screen
- 1 call appearance line
- Supports 1 call line with transfer capabilities
- Full-duplex speakerphone for monitoring calls
- Built-in two-port, 10/100 Ethernet ports lets you share a connection with your computer
- Inline power support (based on 802.3af standard) which eliminates power adapters.
- AC power adapter (sold separately)

#### <span id="page-6-5"></span><span id="page-6-2"></span>Requirements

- SIP-based IP PBX system or network installed and running with a SIP account created for the 51i phone.
- Access to a Trivial File Transfer Protocol (TFTP), File Transfer Protocol (FTP), Hypertext Transfer Protocol (HTTP) server, or Hyper Text Transfer Protocol over Secure Sockets Layer (SSL) (HTTPS).
- 802.3af Ethernet/Fast Ethernet LAN
- Category 5/5e straight through cabling
- Power over Ethernet (PoE) inline power injector (optional accessory necessary only if your network provides no inline power and if you do not use the IP Phone's power adapter).

<span id="page-7-0"></span>**IDENTIFY About This Guide**<br>
This manual descributed are averaged and phone system or serval<br>
and point of the same of the same of the same of the same of the same designed for netword<br> **IDENTIFY Phone Aastra**<br>
designed fo This manual describes how to physically set up your new 51i. Not all features listed are available by default and some may depend on your phone system or service provider. Contact your system administrator if you have any questions on what features and services are available to you on your system. This guide complements the *SIP IP Phone Aastra 51i, 53i, 55i, 57i, 57i CT Administrator Guide* and the *Aastra Model 51i User Guide*.

SIP IP Phone Aastra 51i, 53i, 55i, 57i, 57i CT Administrator Guide – is designed for network administrators, system administrators, developers and partners who need information on installing this product on an IP network.

Aastra Model 51i User Guide – explains the most commonly used IP telephone features for an end user.

#### <span id="page-8-2"></span><span id="page-8-0"></span>Phone Parts

When you unpack your phone, you should ensure that you have all of the following items. If any part is missing, contact the supplier of your phone.

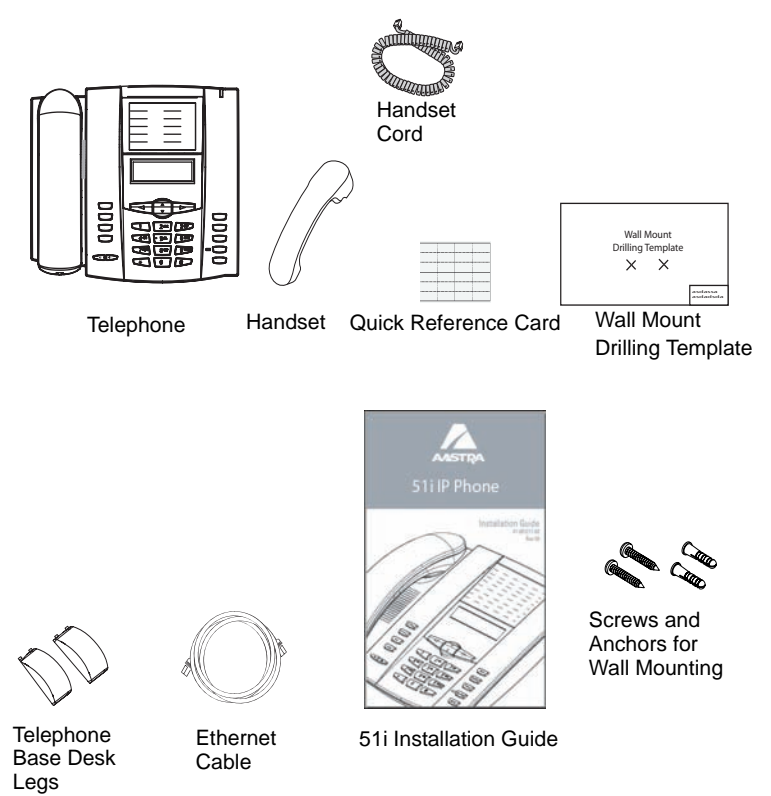

#### <span id="page-8-1"></span>Optional Accessories (Not Included)

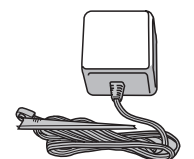

Power Adapter

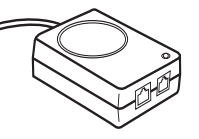

PoE (Power over Ethernet) Inline Power Injector

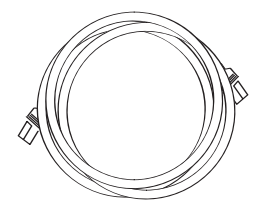

Additional Ethernet Cable (category 5/5e straight through cable)

**Introduction**

Introductior

<span id="page-8-3"></span>A PoE (Power over Ethernet) inline power injector supplies 48v power to the 51i through the Ethernet Cable on pins 4 & 5 and 7 & 8.

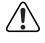

Warning: Do not use this PoE inline power injector to power other devices.

<span id="page-9-1"></span><span id="page-9-0"></span>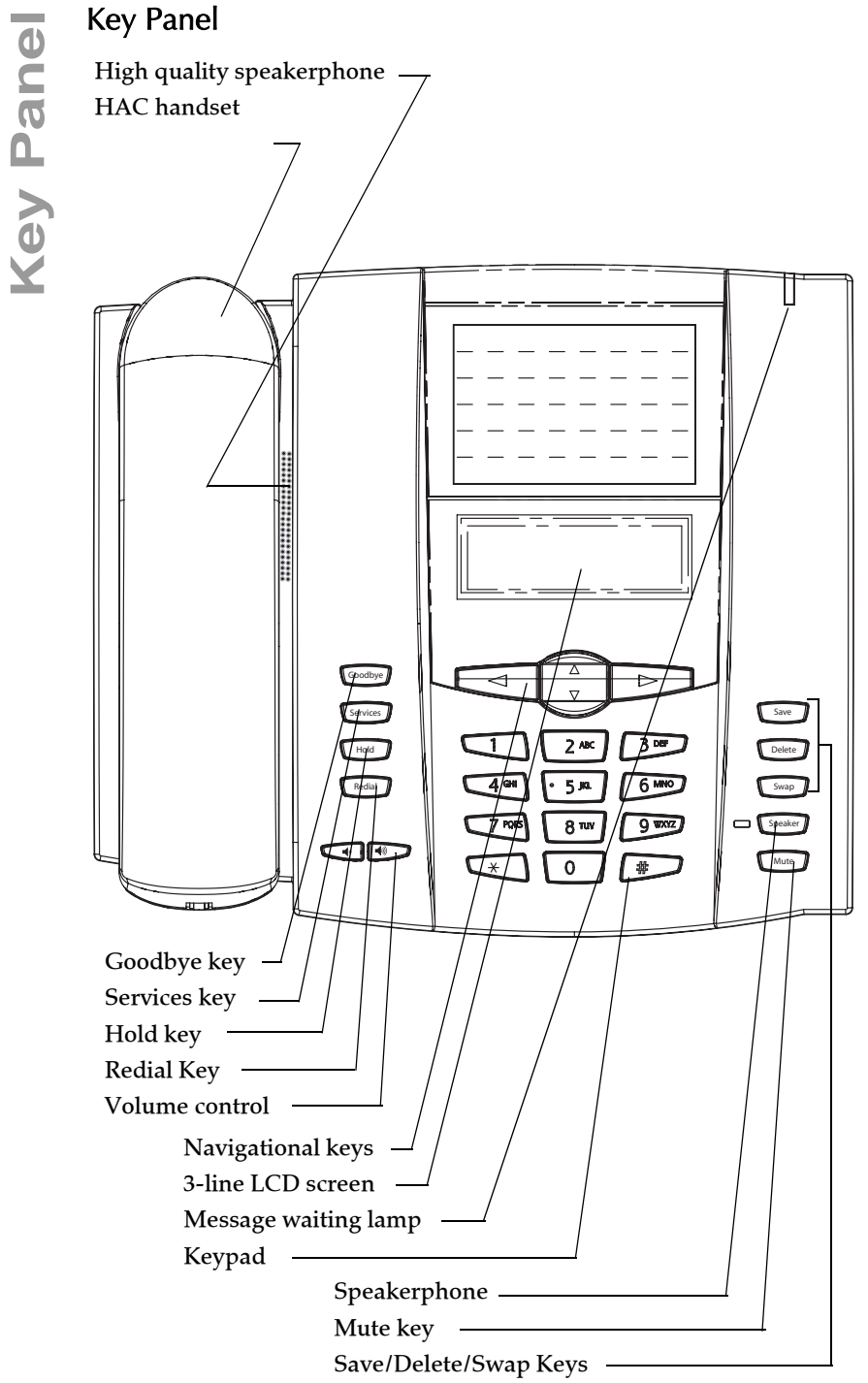

#### 4 Model 51i IP Phone Installation Guide

<span id="page-10-1"></span><span id="page-10-0"></span>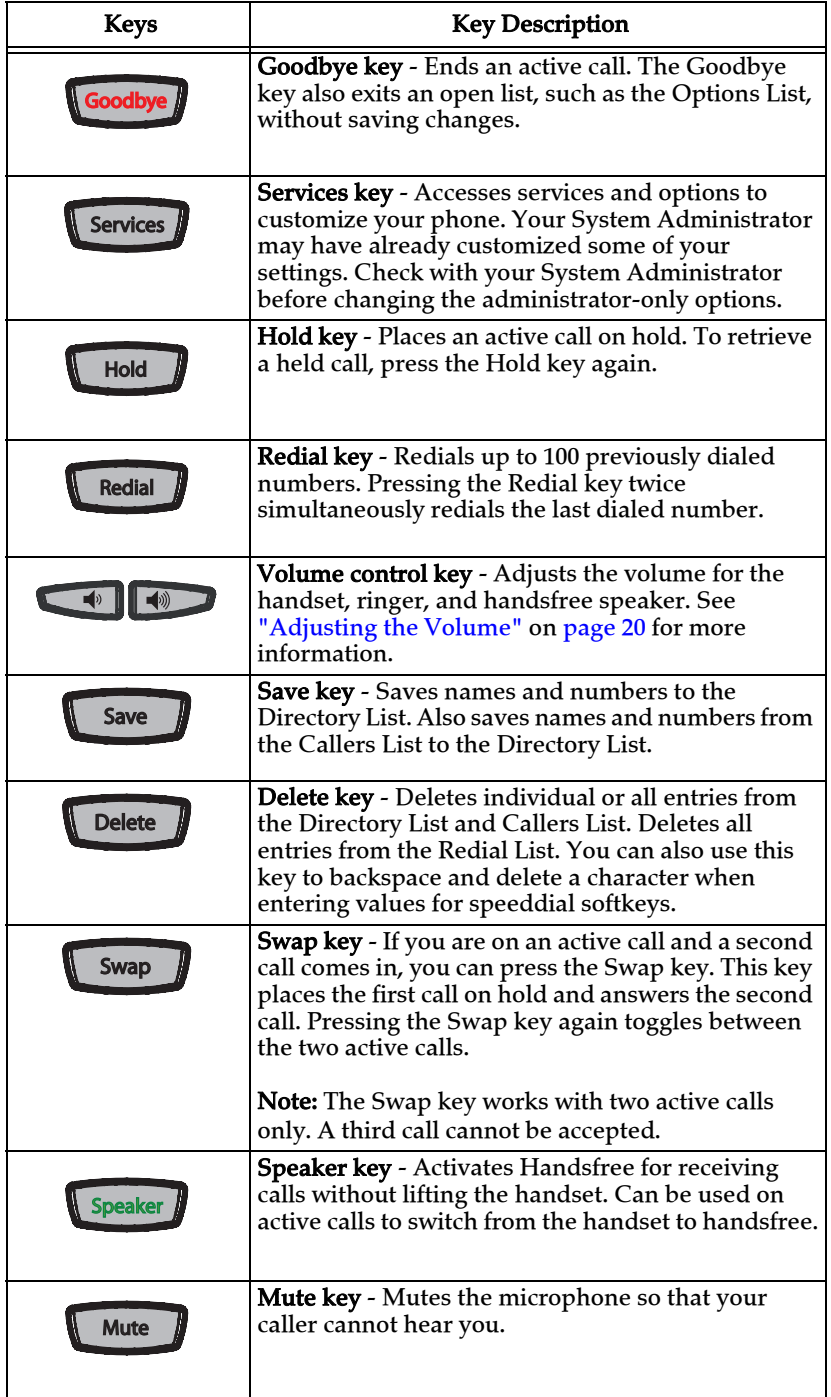

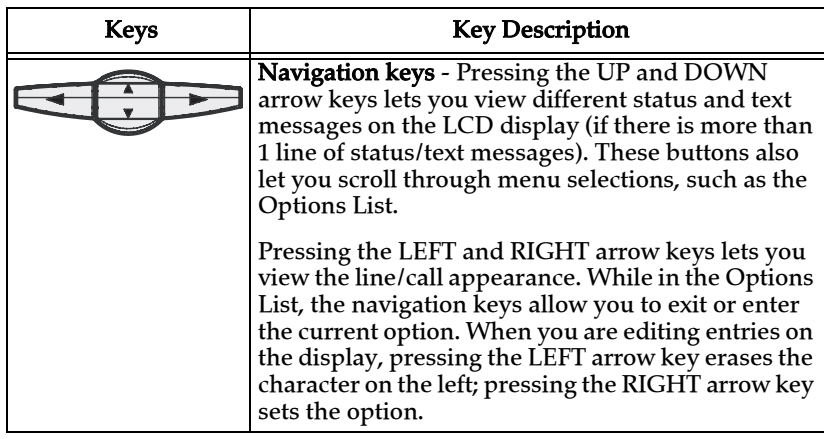

\*See the Aastra 51i User Guide for more information about each of these keys.

## <span id="page-12-4"></span><span id="page-12-0"></span>Installation and Setup

The 51i can be setup to share a network connection with another network device. Power can be provided by the supplied power adapter or by an 802.3af compliant network power source or with a PoE inline power injector (optional accessory). If your System Administrator has already setup your phone, please refer to the *51i User Guid*e for call handling information or contact your System Administrator.

#### <span id="page-12-3"></span><span id="page-12-1"></span>Direct or Shared Network Connection

The phone can be set up as a direct network connection to the Ethernet wall jack or as a shared network connection as a pass-through if connecting the phone to a computer or another network device.

#### <span id="page-12-5"></span><span id="page-12-2"></span>Direct Network Connection

Located at the top of the phone are two fully switched 10/100 Mbps Ethernet cable ports. The port marked with **LAN** is used to connect the phone to the network, as well as provide power to your phone (if required). See ["Connecting to the Network and to Power"](#page-14-0) on [page 9](#page-14-0) for more information.

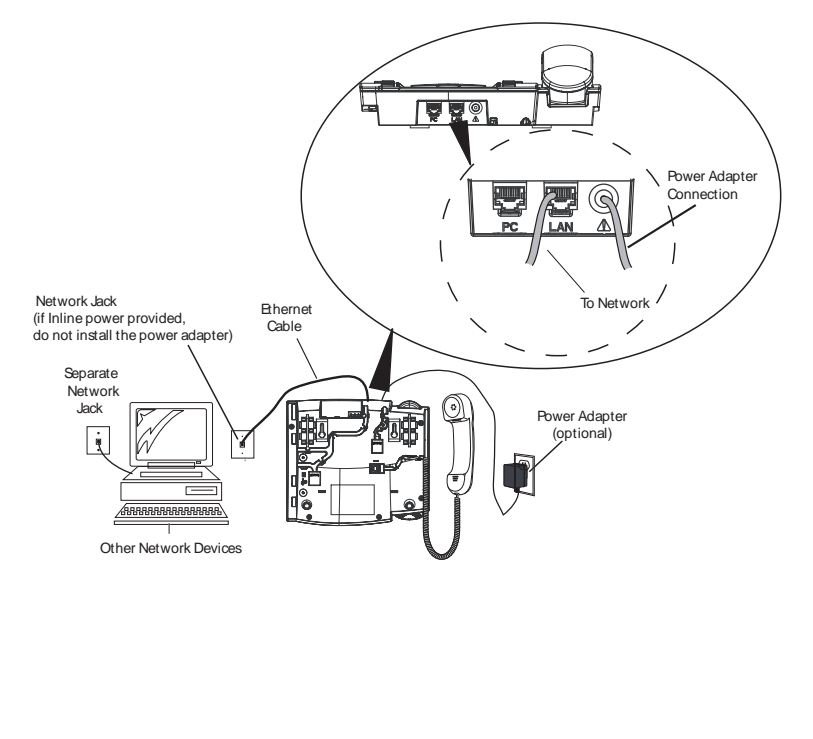

<span id="page-13-2"></span><span id="page-13-1"></span><span id="page-13-0"></span>To connect a network device (such as a computer) to the phone, connect an Ethernet Cable into the network port on the top of the phone marked with **PC**. Plug the other end of the Ethernet cable into the network jack on the network device you are sharing the network connection with.

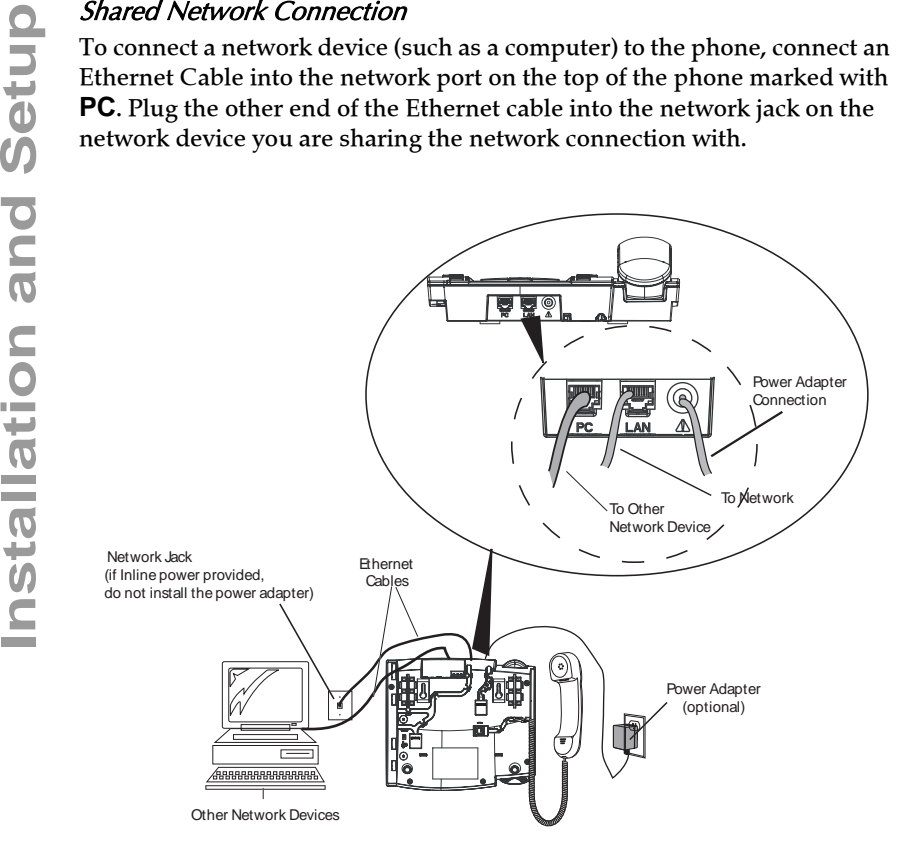

#### <span id="page-14-3"></span><span id="page-14-2"></span><span id="page-14-0"></span>Connecting to the Network and to Power

#### <span id="page-14-6"></span><span id="page-14-1"></span>Power Adapter

Use the power adapter (provided by your System Administrator) with your phone and plug your phone into a power source.

#### <span id="page-14-5"></span>Inline Power Provided

If your network provides 802.3af compliant in-line power, the phone is powered through the network.

- <span id="page-14-4"></span>1. On the top of your phone, connect the Ethernet cable (provided with your phone) into the network port marked with **LAN**.
- 2. Plug the other end of the Ethernet Cable directly into the network jack on the wall.

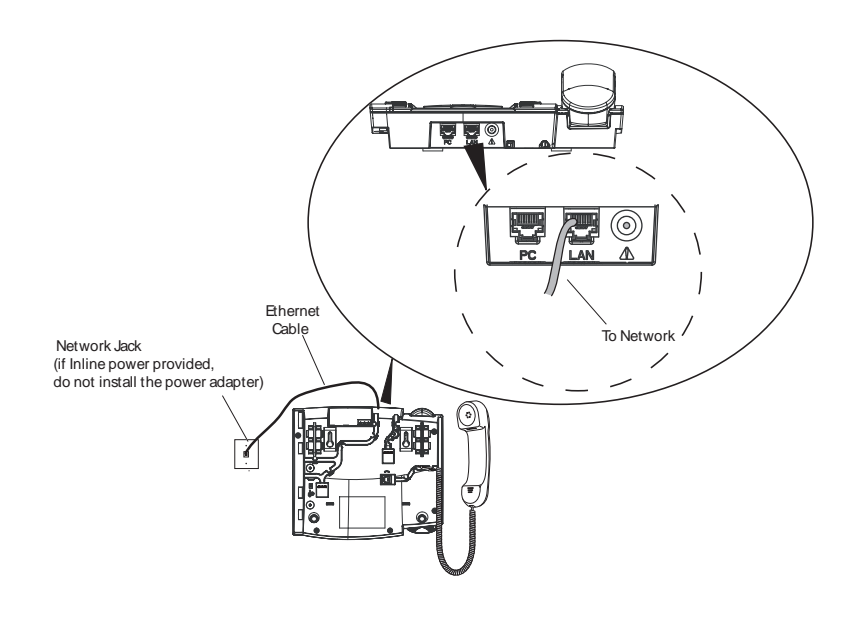

**Note:** The  $PC$  jack on the 51i does not supply inline power onto other network devices. All Ethernet cables used must be minimum category 5/5e straightthrough cables, such as the cable provided with your phone.

<span id="page-15-0"></span>If your network does not provide 802.3af compliant in-line power, you have to install the power adapter or the PoE inline power supply (optional accessory).

- 1. On the top of your phone, connect the Ethernet cable (provided with your phone) into the network port marked with **LAN**.
- 2. On the PoE power injector, plug the other end of the Ethernet cable into the network jack marked as indicated in the following illustration.
- 3. On the PoE power injector, connect an additional Ethernet cable into the network port as indicated in the following illustration.
- 4. Plug the other end of the Ethernet cable into the network jack on the wall.
- 5. Plug the PoE power injector into a power outlet.

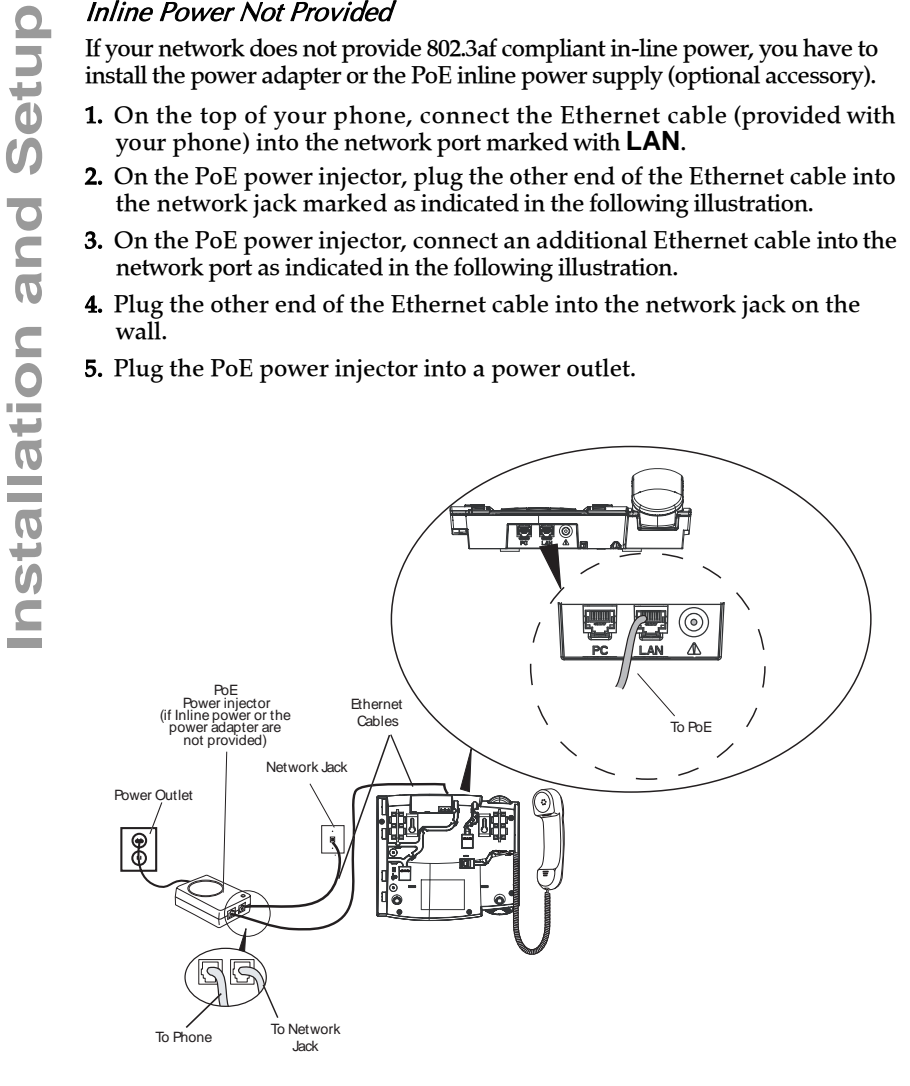

Note: You should connect the power supply to a surge protector or power bar. All Ethernet cables used must be minimum category 5/5e straight-through cables, such as the cable provided with your phone.

#### 10 Model 51i IP Phone Installation Guide

### <span id="page-16-1"></span><span id="page-16-0"></span>Connecting a Handset

#### <span id="page-16-2"></span>**Handset**

Turn the phone over and locate the handset jack marked  $\blacksquare$ . Insert one end of handset cord into the jack until it clicks into place. Then route the handset cord through the groove as shown in the illustration below. Attach the handset to the other end of the handset cord.

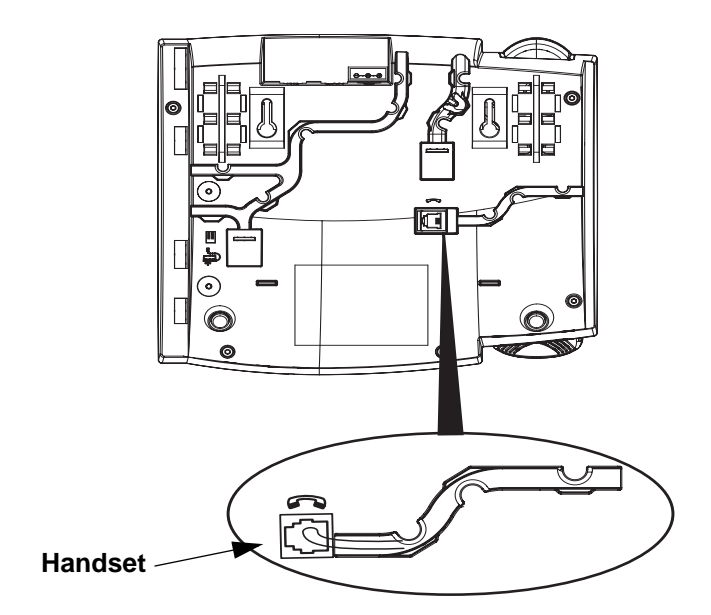

#### Model 51i IP Phone Installation Guide 11

#### <span id="page-17-2"></span><span id="page-17-1"></span><span id="page-17-0"></span>Install on the Desk

The desk installation for the 51i IP phone consists of two legs that attach to the back of the phone near the top corners. A total of four different viewing angles allows users to personalize their phone viewing preference.

**IDER SETUPE AND INSTRUMED AND MANU INSTRUMENT AND MANUSCRED TO A SETUPE AND MANUSCRET AND MANUSCRET AND MANUSCRET AND SETUPE AND SETUPE AND SETUPE AND SETUPE AND SETUPE AND SETUPE AND SETUPE AND SETUPE AND SETUPE AND SETU** Attach each leg by inserting the tabs on the leg into the slots on the bottom of the phone. There are three pair of leg slots on each corner of the phone; each leg uses two pairs (1&2, or 2&3) giving two leg positions designating different viewing angles. Furthermore, the legs can be reversed which offer two additional viewing angles.

For a higher viewing angle, use the second and third slots from the top. For a lower viewing angle, use the first and second slots from the top. Then push the stand towards the phone until it snaps into place.

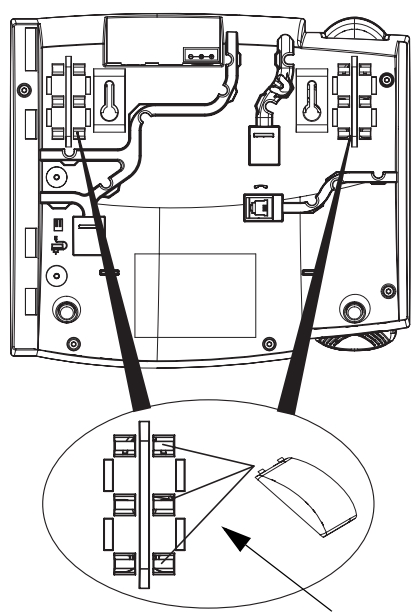

Three leg slot locations for customizing the height of the desk phone.

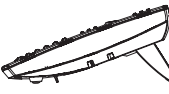

20.7 deg. Incline Angle

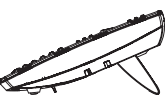

23.3 deg. Incline Angle

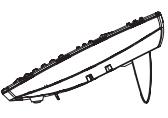

26.6 deg. Incline Angle

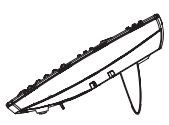

30.9 deg. Incline Angle

Total 4 Viewing Angles

#### 12 Model 51i IP Phone Installation Guide

#### <span id="page-18-0"></span>Install on the Wall

The 51i IP phone has two pre-drilled wall mounting holes on the back of the phone. Using the provided wall mount drilling template, locate and mark the position for the mounting screws on the wall. Depending on the wall type, you may need to use wall anchors. Both the screws and wall anchors are included with your phone.

Place the wall mount holes on the phone over the screw heads on the wall and pull down to lock the phone in.

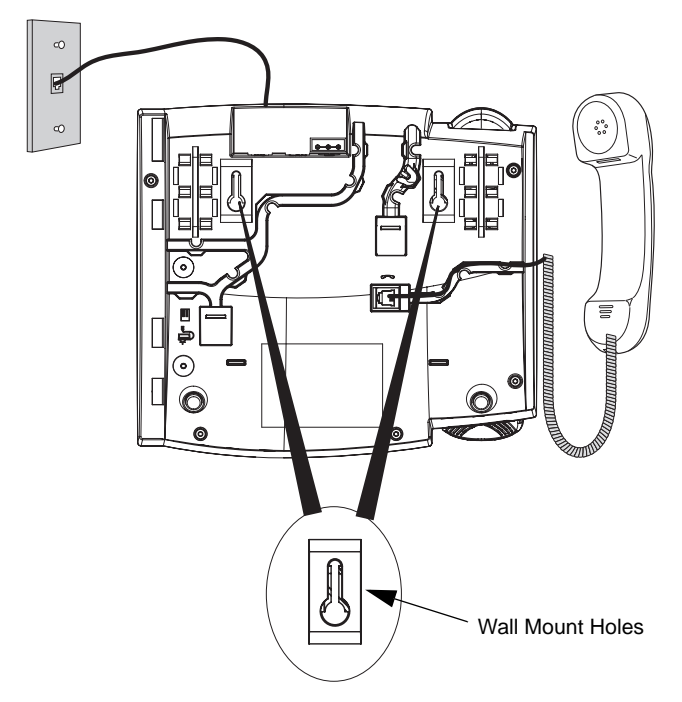

Note: You may wish to purchase a short Ethernet cable from a local supplier for a wall installation. Also, if 802.3af compliant in-line power is not provided on your network, and you are installing the 51i on a wall using a PoE in-line power injector, you may also wish to use an equivalent flat Ethernet cable rather than the one provided.

<span id="page-19-2"></span><span id="page-19-0"></span>There is a list of configuration options, accessed by pressing the **Services**  $key$  services on the phone. You can access some of these options via the Aastra Web UI also. The following table indicates the options and the method you can use to access these options on your phone.

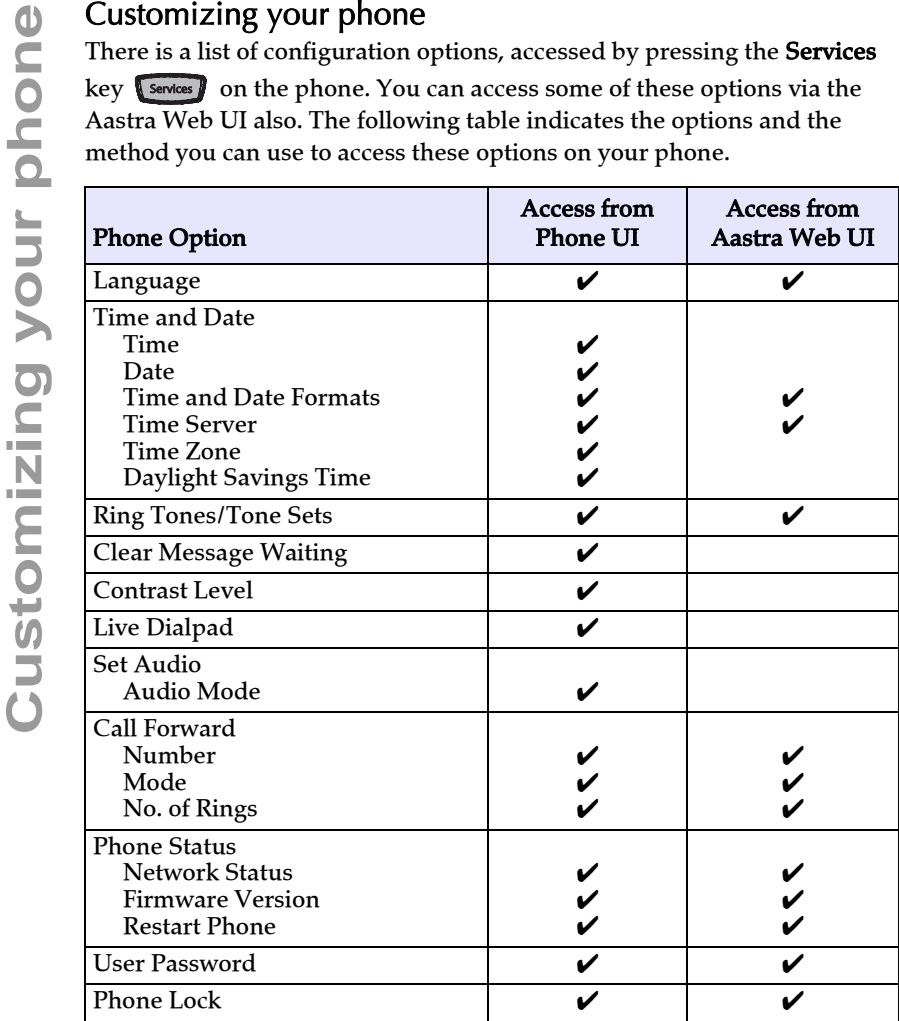

#### <span id="page-19-1"></span>Accessing Your Options via the Phone UI

- **1.** Press the **Services** key  $\blacksquare$  services  $\blacksquare$  on the phone.
- 2. Select Options from the Services menu.
- **3.** To select an option, use  $\Lambda$  and  $\nabla$  to scroll through the list, or press the number corresponding to the option.
- **4.** Press the **Show** softkey, the  $\geq$  button, or press the number corresponding to the selection.
- 5. Use the softkeys to change a selected option.
- 6. Press the Done softkey at any time to exit the option and save the change.
- **7.** Press the **Cancel** softkey, the  $\triangleleft$  button, or the **Goodbye** button at any time to exit without saving changes.

#### <span id="page-20-0"></span>Accessing Your Options via the Aastra Web UI

You can use the following procedure to access the phone options using the Aastra Web UI.

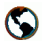

<span id="page-20-1"></span>Aastra Web UI

1. Open your web browser and enter the phone's IP address or host name into the address field.

If the browser is using HTTP, the following redirect screen displays, followed by the "Security Alert" window. This process redirects HTTP to use HTTPS for a more secure connection..

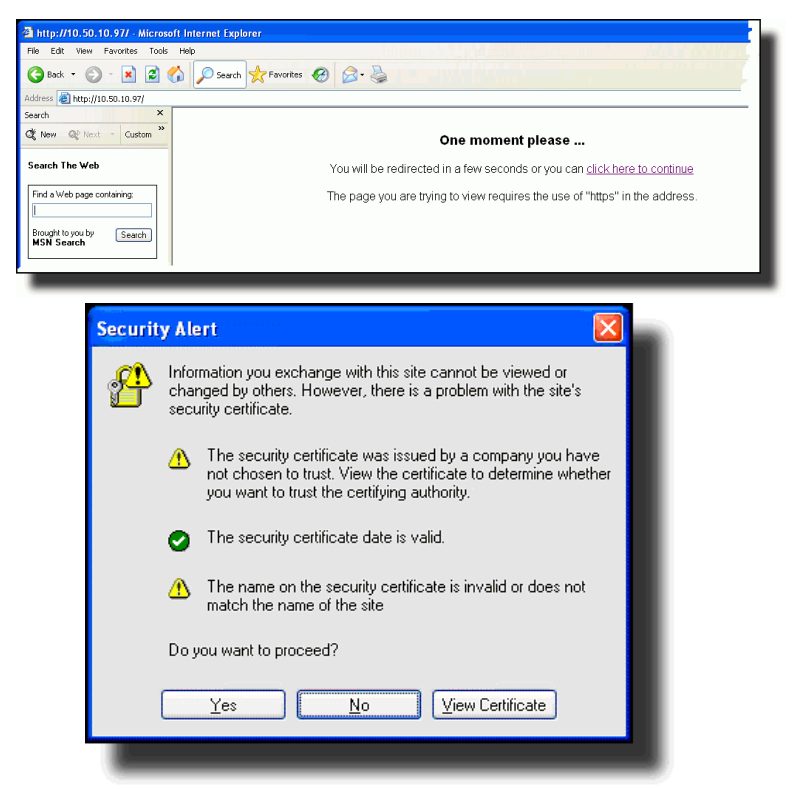

- 2. Click YES to accept the certificate
- **3.** At the prompt, enter your username and password and click  $\frac{1}{\sqrt{1-\frac{1}{n}}}\mathbb{Z}$ The Network Status window displays for the IP phone you are accessing.

Note: For a user, the default user name is "user" and the password field is left blank.

The Network Status window displays for the IP phone you are accessing.

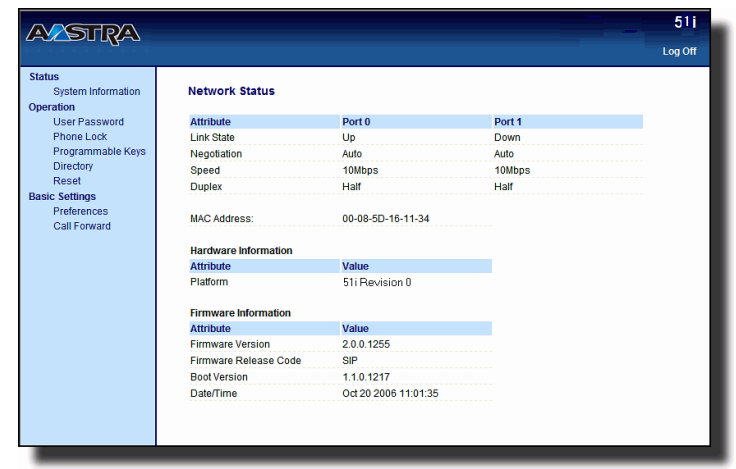

**4.** You can logout of the Aastra Web UI at any time by clicking Log Off.

The following categories display in the side menu of the Aastra Web UI: Status, Operation, Basic Settings.

#### Reference

For more information about changing your options using the Aastra Web UI, see the *Aastra Model 51i IP Phone User Guide.*

#### <span id="page-21-0"></span>Language

Select a language that you would like your phone to use for displaying prompts and menus.

#### Note: Supported languages may vary depending on configuration. Contact your Network Administrator for list of available languages.

#### Time and Date

Use these options to set the local time on the phone. Depending upon the configuration, time set here may be overwritten by the time on your phone system. If you are having problems with this, contact your Network Administrator.

#### <span id="page-21-1"></span>• Time Server

Talk to your Network Administrator before making changes to this option.

If the Time Server option is enabled, the display shows the IP address where the phone is getting time and date information from on the Network. Whenever the phone starts up, it will automatically attempt to find the Time Server. If the Time Server is not found and unknown to the phone, the IP address will display as 0.0.0.0, and the time and date in the main screen displays the equivalent of "12:00 am Jan. 1st 2000". If the Time Server option is disabled, the display shows "Network Time Disabled". You can set the time and date manually on your phone.

## **Customizing your phone** Customizing your phone

#### <span id="page-22-7"></span>• Set Time

This option shows the Network time, if the Time Server option is enabled. It also allows you to set the time manually.

Note: if you set the time manually, the phone will not try to synchronize the time with a timeserver until the next time it is restarted.

#### <span id="page-22-6"></span>• Time Format

Select a time format for how time displays on your phone (12h or 24h clock).

#### <span id="page-22-1"></span>• Set Date

This option shows the Network date, if the Timeserver option is enabled. It also allows you to enter the date manually.

Note: if you set the date manually, the phone will not synchronize the date with a timeserver until the next time it is restarted.

#### <span id="page-22-2"></span>• Date Format

<span id="page-22-8"></span>Choose from a list of formats for how the date displays on your phone.

#### • Time Zone

Choose your current time zone. Select your country by scrolling through a list, or by entering the country code (i.e., CA, US), then pick from the time zone list for that country.

#### <span id="page-22-3"></span>• Daylight Savings

<span id="page-22-9"></span>This option allows you to specify daylight savings.

#### <span id="page-22-5"></span>Set Ring Tone/Tone Set

Use these options to set the preference of ring tone and call progress tones for your phone.

#### • Ring Tone

Press the Change softkey to select one of the five ring tones or silent. Use the volume bar to increase or decrease the ringer volume level.

#### • Tone Set

Press the Change softkey to select one of the seven predefined tone sets for the phone to play country specific call progress tones such as dial tone, ringing tone, busy tone, congestion tone, call waiting tone, and ringing cadence.

#### <span id="page-22-4"></span>Clear Message Waiting

To clear the Message Waiting Light, select the Clear softkey. The light will flash again when there are new messages waiting.

#### <span id="page-22-0"></span>Contrast Level

Use these options to set the preference of contrast level and backlight for your phone.

#### • Contrast Level

Use the Change softkey to cycle through eight contrast settings, which brighten or darken the display.

<span id="page-23-3"></span>This option turns the Live Dial Pad mode ON or OFF. With live dial pad ON, the 51i IP phone automatically dials out and turns ON Handsfree mode as soon as a dial pad key or softkey is pressed. With live dial pad OFF, if you dial a number while the phone is on-hook, lifting the receiver or pressing the **i**speaker initiates a call to that number. Press the Change

softkey to turn ON or OFF the dial pad mode.

<span id="page-23-1"></span>\*Availability of feature dependant on your phone system or service provider.

#### <span id="page-23-0"></span>Set Audio

The 51i allows you to use a handset to handle incoming or outgoing calls, and handsfree to handle incoming calls. The audio mode option allows you to set the audio on the IP phone.

<span id="page-23-7"></span>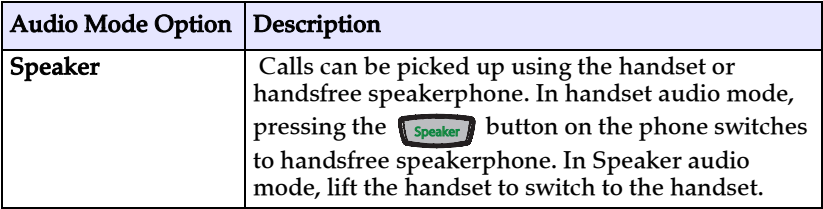

#### <span id="page-23-2"></span>Call Forward

Use this option to call forward your phone. Use the  $\Lambda$  and  $\nabla$  buttons to move between the fields to set the call forward Number, Mode, and No. Rings. The selectable call forward mode includes: All, Busy, NoAns (No Answer), BusyNoAns (Busy No Answer), or Off; this is selected via the  $\mathbf{d}$  and  $\mathbf{d}$  buttons.

#### <span id="page-23-4"></span>**Network**

This is a system administrator level-only option, and requires a password to access. See the *SIP IP Phone Aastra 51i, 53i, 55i, 57i, 57i CT Administrator Guide* for details.

#### <span id="page-23-6"></span>SIP Settings

This is a system administrator level-only option, and requires a password to access. See the *SIP IP Phone Aastra 51i, 53i, 55i, 57i, 57i CT Administrator Guide* for details.

#### <span id="page-23-5"></span>Phone Status

This option allows you to:

- View your network status including your phone's IP and MAC address
- View your firmware version
- Restart your phone

There is also a system administrator level-only option to reset the phone to factory default settings. See your system administrator for details.

#### <span id="page-24-1"></span>User Password

Use this option to change your user password. Valid values for entering a password are 0 to 4294967295 (integers only; symbols and alpha characters are not allowed). Default password is an empty string "" (field is blank).

#### <span id="page-24-0"></span>Phone Lock

Use this option to lock the phone from unauthorized users. When the phone is locked, users are unable to dial from the phone unless it has been

unlocked. To unlock the phone, press the  $\frac{1}{2}$  services button and enter either the user or administrator password.

Note: While the phone is locked, only emergency number dialing is permitted. The default permissible emergency numbers are 911, 999, 112, and 110; this is configurable via the WebUI or configuration file.

**Hint:** To quickly lock your phone, press the  $\left\{ \right.$  Services  $\right\}$  button followed by the

 $\star$  key.

#### <span id="page-25-9"></span><span id="page-25-1"></span><span id="page-25-0"></span>Adjusting the Volume

Pressing the volume button  $\Box$  adjusts the receiver, speaker, and ringer volume.

- To adjust the ringer volume, leave the handset in the cradle and press the volume button  $\Box$  while there is no active call. There are 10 settings for the ringer including Off — the display will temporarily indicate the current ringer volume setting.
- To adjust the handset volume, lift the handset and press the volume button while the handset is off hook. The handset will remain at this volume until it is adjusted again.
- Other Phone Features<br>
Adjusting the Volume<br>
Pressing the volume button<br>
ringer volume.<br>
 To adjust the ringer volume button<br>
settings for the ringer in<br>
other volume button<br>
 To adjust the handset volume<br>
this volume unt • To adjust the speaker volume, press the volume button  $\Box$  while the speaker is activated (activate the speaker by pressing  $\sqrt{s_{\text{peaker}}}$ ); ensure handsfree speakerphone audio mode is set). The speaker will remain at this volume until it is adjusted again.

### <span id="page-25-8"></span><span id="page-25-2"></span>Status Lights (LEDs)

The speaker LED, beside the  $\frac{1}{k}$  speaker, key, and the Message Waiting Indicator (MWI) LED, on the top right of your phone, provide visual indications of your phone's status.

#### <span id="page-25-7"></span>Speaker LED

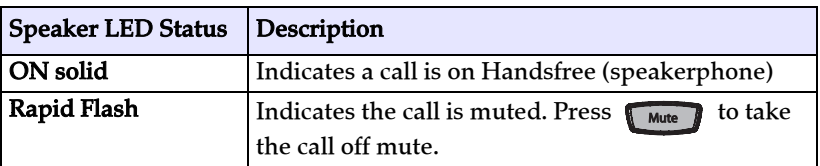

#### <span id="page-25-6"></span><span id="page-25-5"></span>Message Waiting Indicator (MWI)

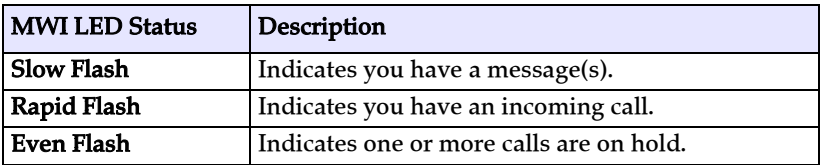

#### <span id="page-25-4"></span><span id="page-25-3"></span>Call Timer

• When you make or answer a call, the Timer shows the elapsed time of the call.

# **Troubleshooting Solutions Troubleshooting Solutions**

## <span id="page-26-0"></span>Troubleshooting Solutions

#### Why is the light not coming on with a new Voice Mail Message?

Your phone system or service provider must provide "Visual" Message Waiting service for this function to work. Check with your system administrator for more information.

#### Why is my handset not working?

Check to ensure that the handset cord is fully connected to both the phone and handset. See the section ["Connecting a Handset"](#page-16-0) on [page 11](#page-16-0) for information.

#### Why is my speakerphone not working?

If the speaker light goes out, the phone is set up to be used only with a handset. If the light stays on steady and you hear dial tone, you can alternate between the speakerphone and the handset by pressing  $\mathbf{f}_{\text{Speaker}}$ .

See the section, ["Set Audio"](#page-23-0) on [page 18](#page-23-0) for instructions on how to change the Set Audio feature.

### Why is my display blank?

Ensure that power is being provided to your phone. If your Network does not provide Inline power over Ethernet, you can obtain an additional accessory, the a PoE inline power injector, to provide power over Ethernet locally to your phone. See the section ["Connecting to the](#page-14-0)  [Network and to Power"](#page-14-0) on [page 9](#page-14-0) for details.

#### Why can I only see 1 option when the installer or user guide says there are more?

The telephone screen will only show 1option at a time. To see more, press the down arrow button  $\sigma$ .

#### Why does the telephone wobble?

Make sure the cords are routed properly through the back of the phone, as indicated in the section, ["Connecting a Handset"](#page-16-0) on [page 11.](#page-16-0) Check that the leg stands have been properly snapped into place. Since the legs can be oriented in two different ways and in two different positions to offer four different phone viewing angles, check that both legs are oriented in the same direction and in the same position on either side of the phone.

## <span id="page-28-2"></span><span id="page-28-1"></span><span id="page-28-0"></span>Limited Warranty

Aastra Telecom warrants this product against defects and malfunctions during a one (1) year period from the date of original purchase. If there is a defect or malfunction, Aastra Telecom shall, at its option, and as the exclusive remedy, either repair or replace the telephone set at no charge, if returned within the warranty period.

If replacement parts are used in making repairs, these parts may be refurbished, or may contain refurbished materials. If it is necessary to replace the telephone set, it may be replaced with a refurbished telephone of the same design and color. If it should become necessary to repair or replace a defective or malfunctioning telephone set under this warranty, the provisions of this warranty shall apply to the repaired or replaced telephone set until the expiration of ninety (90) days from the date of pick up, or the date of shipment to you, of the repaired or replacement set, or until the end of the original warranty period, whichever is later. Proof of the original purchase date is to be provided with all telephone sets returned for warranty repairs.

#### Exclusions

Aastra Telecom does not warrant its telephone sets to be compatible with the equipment of any particular telephone company. This warranty does not extend to damage to products resulting from improper installation or operation, alteration, accident, neglect, abuse, misuse, fire or natural causes such as storms or floods, after the telephone is in your possession.

Aastra Telecom shall not be liable for any incidental or consequential damages, including, but not limited to, loss, damage or expense directly or indirectly arising from the customers use of or inability to use this telephone, either separately or in combination with other equipment. This paragraph, however, shall not apply to consequential damages for injury to the person in the case of telephones used or bought for use primarily for personal, family or household purposes.

This warranty sets forth the entire liability and obligations of Aastra Telecom with respect to breach of warranty, and the warranties set forth or limited herein are the sole warranties and are in lieu of all other warranties, expressed or implied, including warranties or fitness for particular purpose and merchantability.

#### Warranty Repair Services

Should the set fail during the warranty period;

**In North America**, please call 1-800-574-1611 for further information.

**Outside North America**, contact your sales representative for return instructions.

You will be responsible for shipping charges, if any. When you return this telephone for warranty service, you must present proof of purchase.

#### After Warranty Service

Aastra Telecom offers ongoing repair and support for this product. This service provides repair or replacement of your Aastra Telecom product, at Aastra Telecom's option, for a fixed charge. You are responsible for all shipping charges. For further information and shipping instructions;

**In North America**, contact our service information number: 1-800-574-1611. **Outside North America**, contact your sales representative.

**Note:** Repairs to this product may be made only by the manufacturer and its authorized agents, or by others who are legally authorized. This restriction applies during and after the warranty period. Unauthorized repair will void the warranty.

## Index

#### **A**

[audio, setting 18](#page-23-1) **C** [call forward 18](#page-23-2) [call timer 20](#page-25-4) Connecting [Direct Network 7](#page-12-2) [Handset or Headset 11](#page-16-1) [Shared Network 8](#page-13-0) [To Power 9](#page-14-2) [To the Network 9](#page-14-3) [contrast level, setting 17](#page-22-0) [Customizing your phone 14](#page-19-2) **D** date [setting date 17](#page-22-1) [setting format 17](#page-22-2) [daylight savings 17](#page-22-3) [dialpad, live 18](#page-23-3) **E** [Ethernet Cable 8,](#page-13-1) [9](#page-14-4) [Ethernet wall jack 7](#page-12-3) **H** [Handset, connecting 11](#page-16-2) **I** [indicator light 20](#page-25-5) [inline power 9,](#page-14-5) [10](#page-15-0) [Installation 5](#page-10-1) installation [desk 12](#page-17-1) [Installation and Setup 7](#page-12-4) [Introduction 1,](#page-6-3) [23](#page-28-1) **K** [Key Description 4](#page-9-1) **L** [language 16](#page-21-0) lights or LEDs [MWI 20](#page-25-6) [speaker 20](#page-25-7) [status 20](#page-25-8) [locking the phone 19](#page-24-0) **M**

[message waiting, clearing 17](#page-22-4) [MWI \(message waiting indicator\) 20](#page-25-5)

#### **N**

network [configuration settings for 18](#page-23-4) [network connection, direct 7](#page-12-5) [network connection, shared 8](#page-13-2) **O** [Optional Accessories 3](#page-8-1) **P** [phone features 1](#page-6-4) [phone parts 3](#page-8-2) [phone status 18](#page-23-5) [PoE 3](#page-8-3) [power adapter 9](#page-14-6) **R** [Requirements 1](#page-6-5) [ring tone, setting 17](#page-22-5) **S** [SIP settings 18](#page-23-6) [speaker mode 18](#page-23-7) [Stand Installation 12](#page-17-2) **T** time [setting format 17](#page-22-6) [setting time 17](#page-22-7) [setting time server 16](#page-21-1) [setting time zone 17](#page-22-8) [tone set, setting 17](#page-22-9) **U** [user password 19](#page-24-1) **V** [volume, adjusting 20](#page-25-9) **W** [wall installation 13](#page-18-0) [warranty, limited 23](#page-28-2) [Web UI, using 15](#page-20-1)